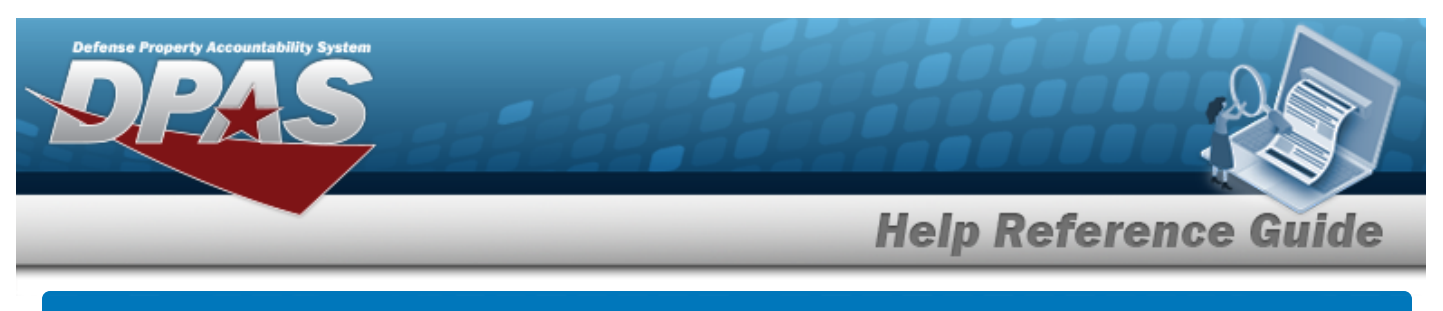

# **View Reports**

### **Overview**

The Materiel Management/Inventory Control Point module View Reports page displays all the available scheduled reports available for viewing.

## **Navigation**

Reports Manager > View Reports > View Scheduled Reports page

# **Procedure**

#### **View a Scheduled Report**

*One or more of the Search Criteria fields can be entered to isolate the results. By default, all*

*results are displayed. Selecting at any point of this procedure returns all fields to the default "All" setting.*

1. In the Search Criteria panel, narrow the results by entering one or more of the following optional fields.

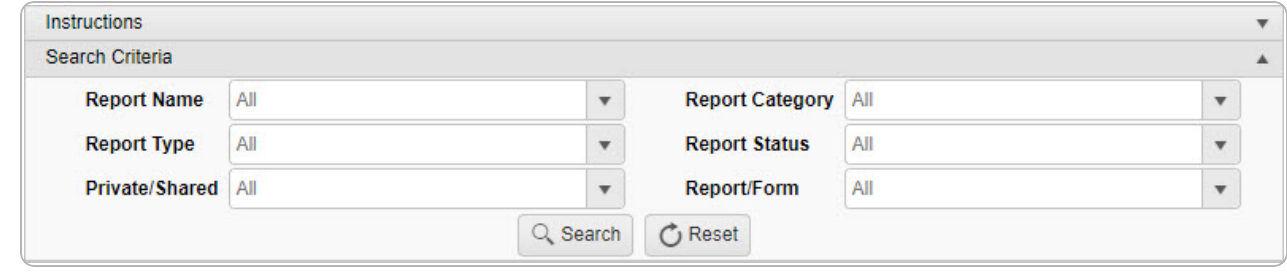

2. Select  $\begin{array}{|c|c|c|c|}\n\hline\n2. & \text{Select} & \text{to display the search results.}\n\end{array}$ 

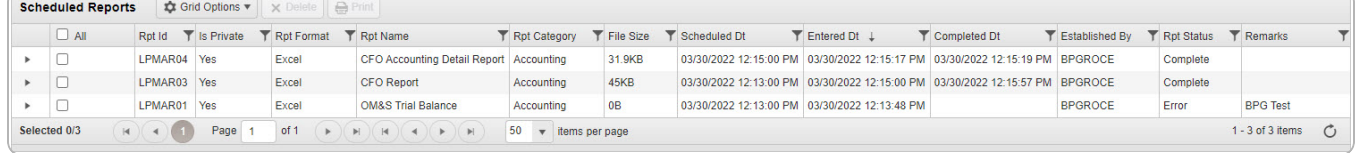

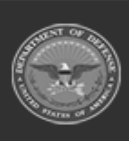

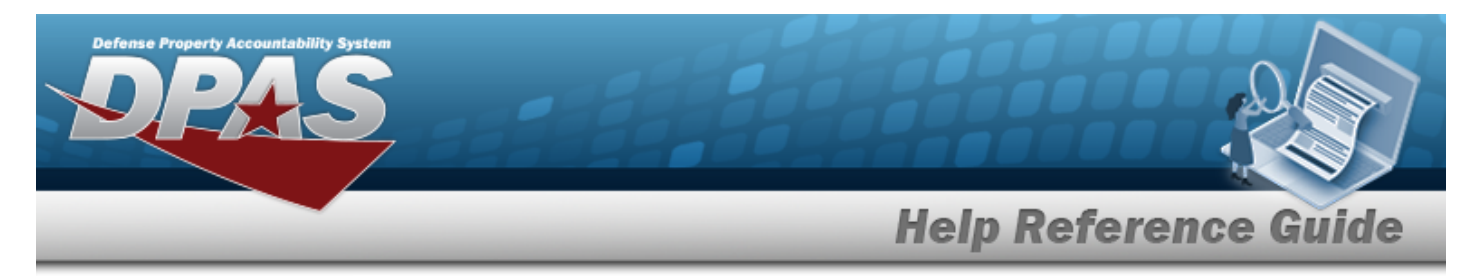

### **View an Existing Report**

- 1. Click to select the desired Report. *The Report row is highlighted.*
- 

2. Select **.** Print *The report is produced.* 

3. Follow the prompts provided by the computer. *The report opens outside of DPAS.*

### **View Report Details**

### Click to open the details of the Report. *The Details grid appears.*

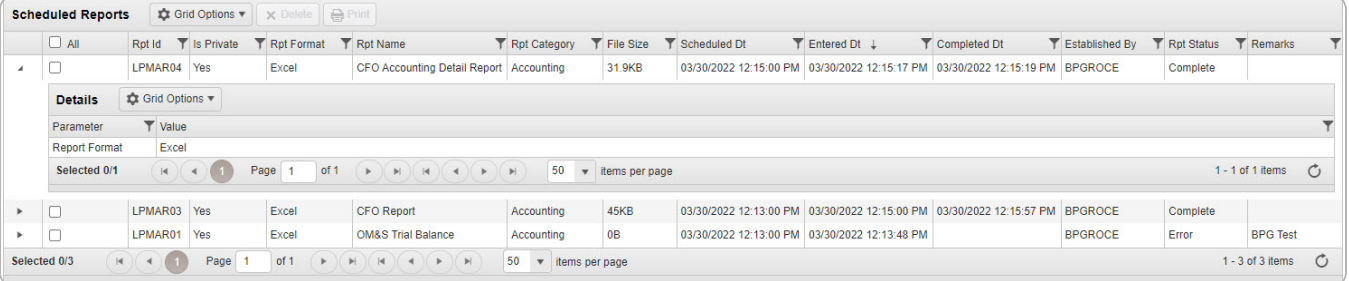

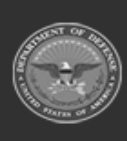